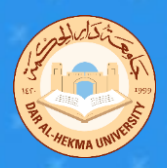

# **IFP Floating tools**

### **Menu**

 **To access the tool tap two fingers on the screen or tap any of the ">" icon on either side of the screen** 

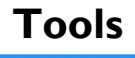

#### **Select the tools you require from the menu by tapping it**

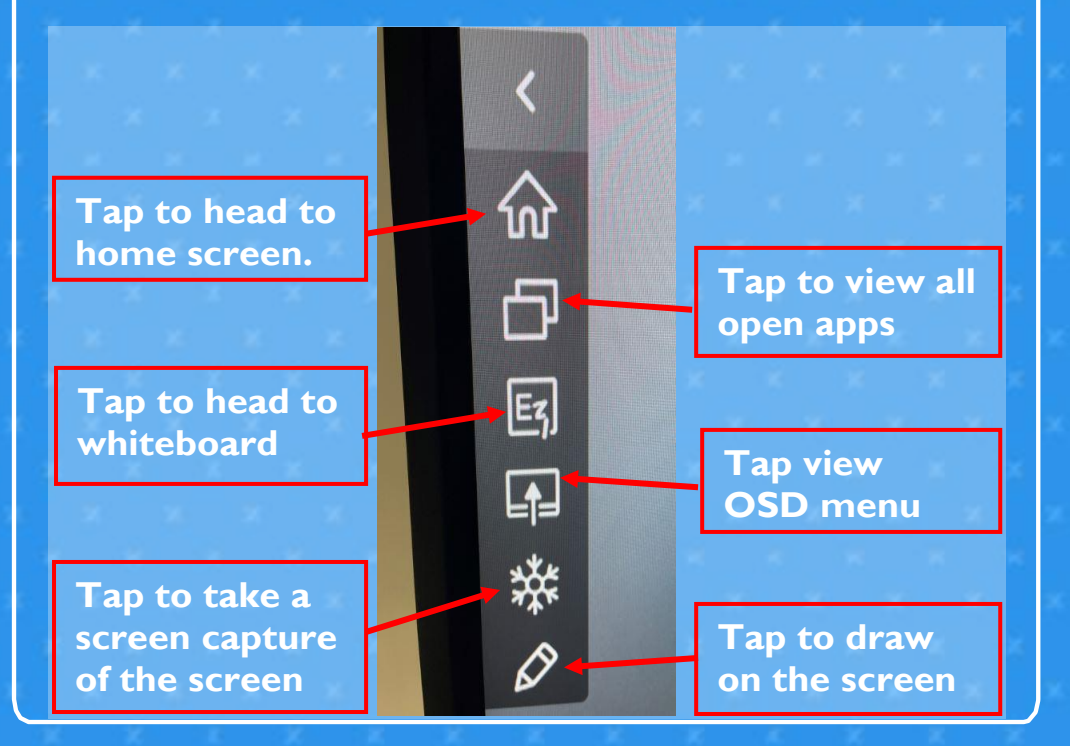

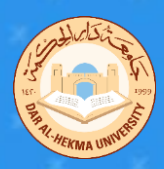

**CONCEPT** 

### **OSD Menu**

 **Drag the menu up from the bottom-center of the screen**

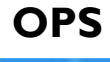

 $\blacksquare$ 

 **Select OPS to use the interactive panel as a windows PC.** 

Connection

 $\left( \right.$ 

**WARD** 

 $\ddot{\bullet}$ Android

 $\Rightarrow$ 

 **Select Andriod to use the interactive panel** 

#### **without logging in without username and password.**

#### **Select the HDMI option then connect the HDMI cable to the laptop.**

#### **HDMI**

## **Three ways to access IFP**

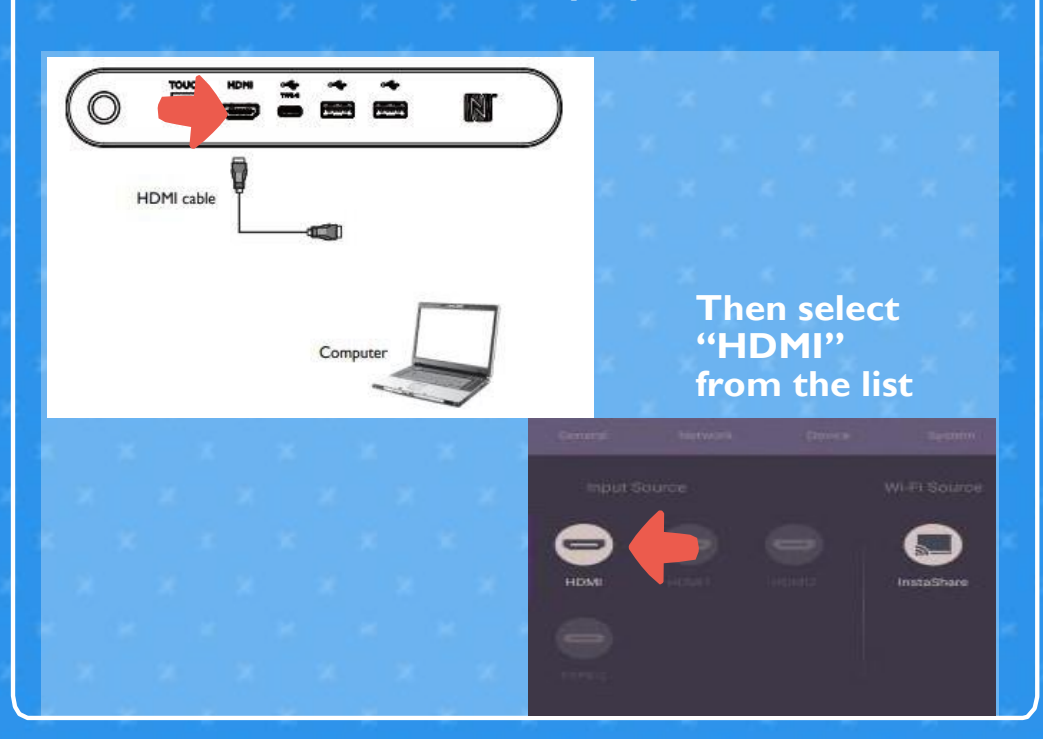

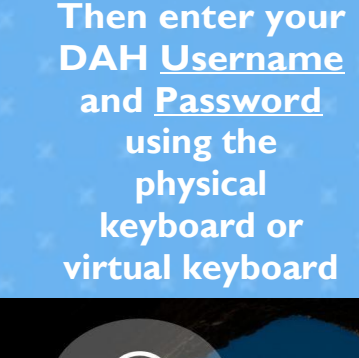

**GMI** 

ø

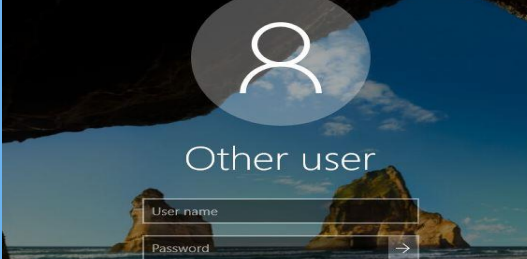

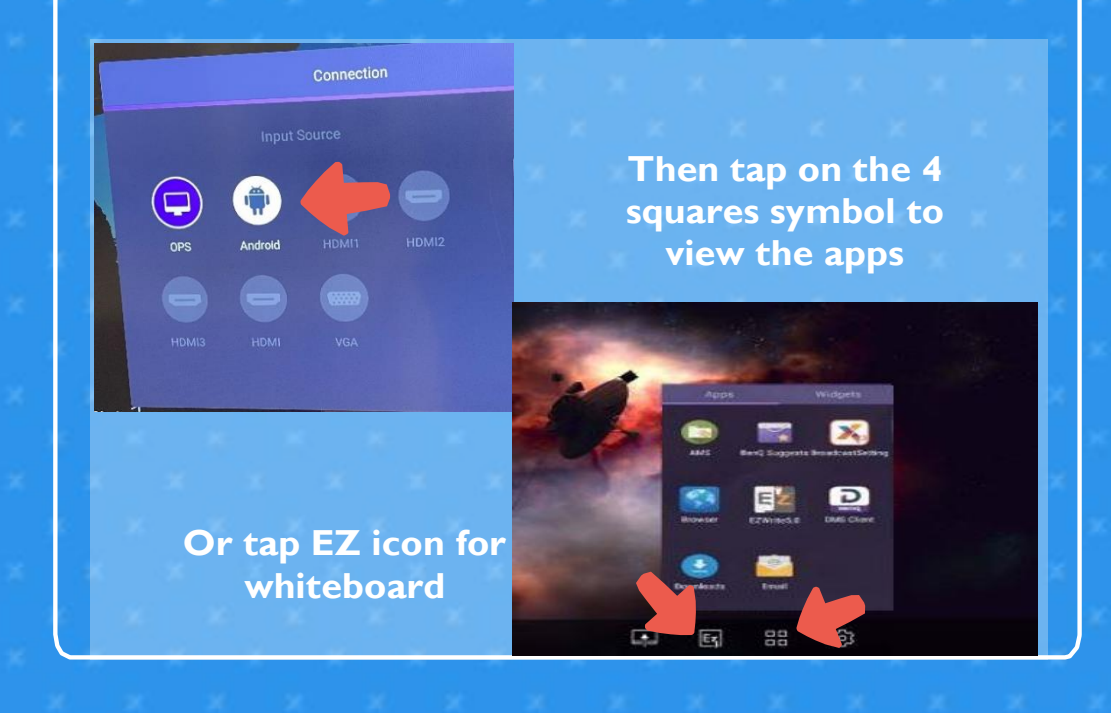

### **Android**

### **STEP ONE**

 **To log in swipe up on the screen, then enter your DAH Username and Password using the physical keyboard or virtual keyboard on the screen.**

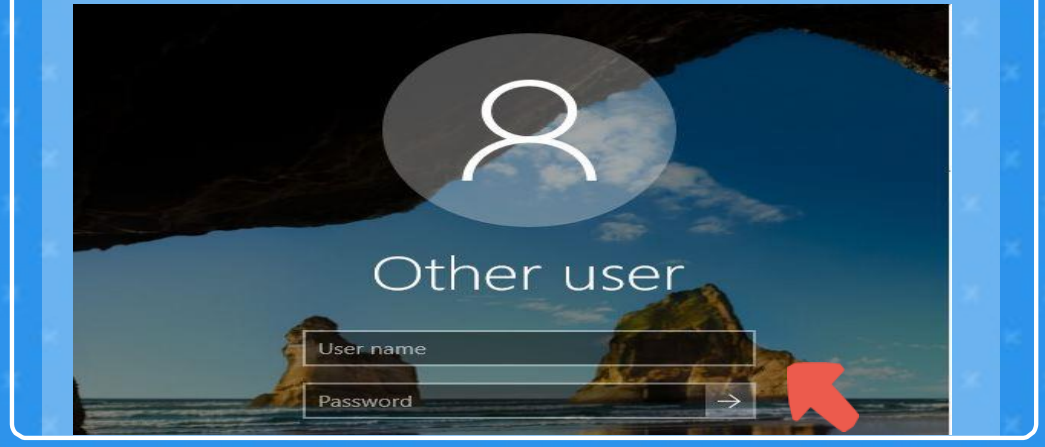

### **STEP TWO**

**Then to open your email with this link <https://outlook.office365.com/> or head to Dar Alhekma website then click on "Faculty & Staff"**

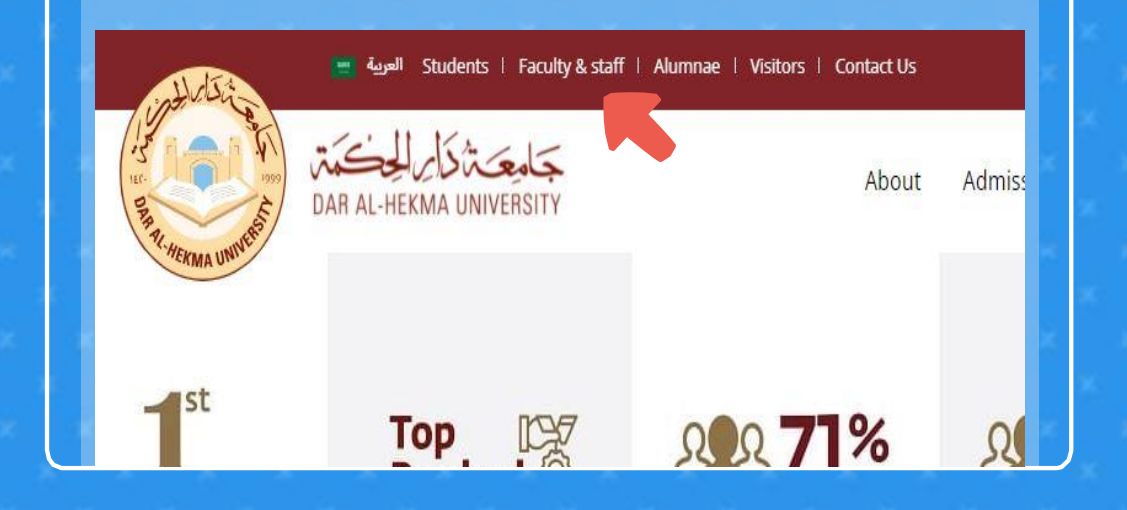

### **STEP THREE**

**Click on "Email" and sign in with your DAH email and password**

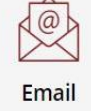

**Then to view your "OneDrive" click on the square symbol on the top left corner**

### **STEP FOUR**

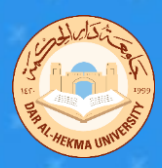

## **Logging in and email**

#### **access**

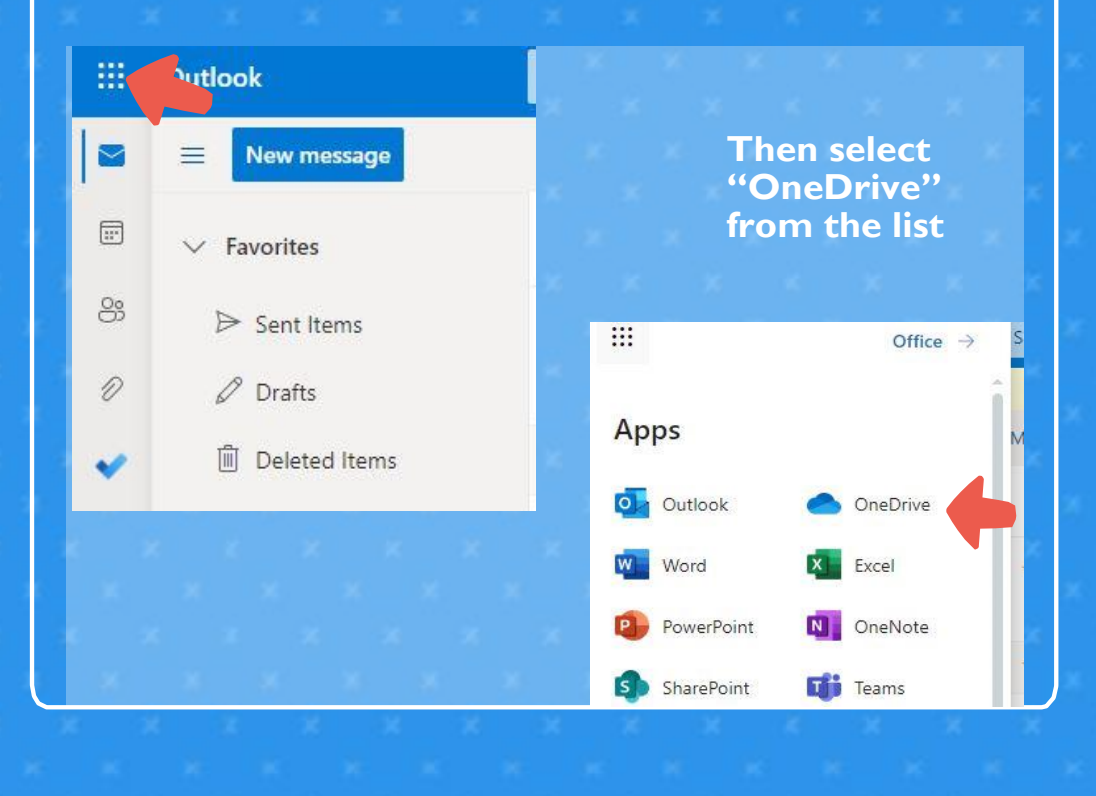